# **Exercise 1 - How to set up Xporter and print your first document**

- [Introduction](#page-0-0)
	- <sup>o</sup> [Getting Started](#page-0-1)
	- <sup>o</sup> [Configure](#page-0-2)
	- <sup>o</sup> [Install the first template](#page-1-0)
- [Exercises](#page-2-0)
	- [Exporting a Single Issue](#page-2-1) <sup>o</sup> [Exporting a Single Issue with attachments](#page-2-2)
	- [Exporting a Bulk of Issues](#page-3-0)
	- [Working with the Enable Xporter for all projects and all users option](#page-5-0)

### <span id="page-0-0"></span>Introduction

In this exercise we will introduce Xporter, some available configurations and how we can use it export data from Jira.

Immediately after installing the Xporter app, you will be redirected to Getting Started with Xporter.

#### <span id="page-0-1"></span>**Getting Started**

Here we show an overview of Xporter and explain a bit of the fundamental concepts.

We cover the general configurations, the templates management and the exporting options.

- **Miscellaneous**
	- 1. Global Permissions
	- 2. Xporter Visibility
- **Templates**
- **Exporting**
	- 1. Single
		- 2. Bulk
		- 3. Automation
		- 4. Others

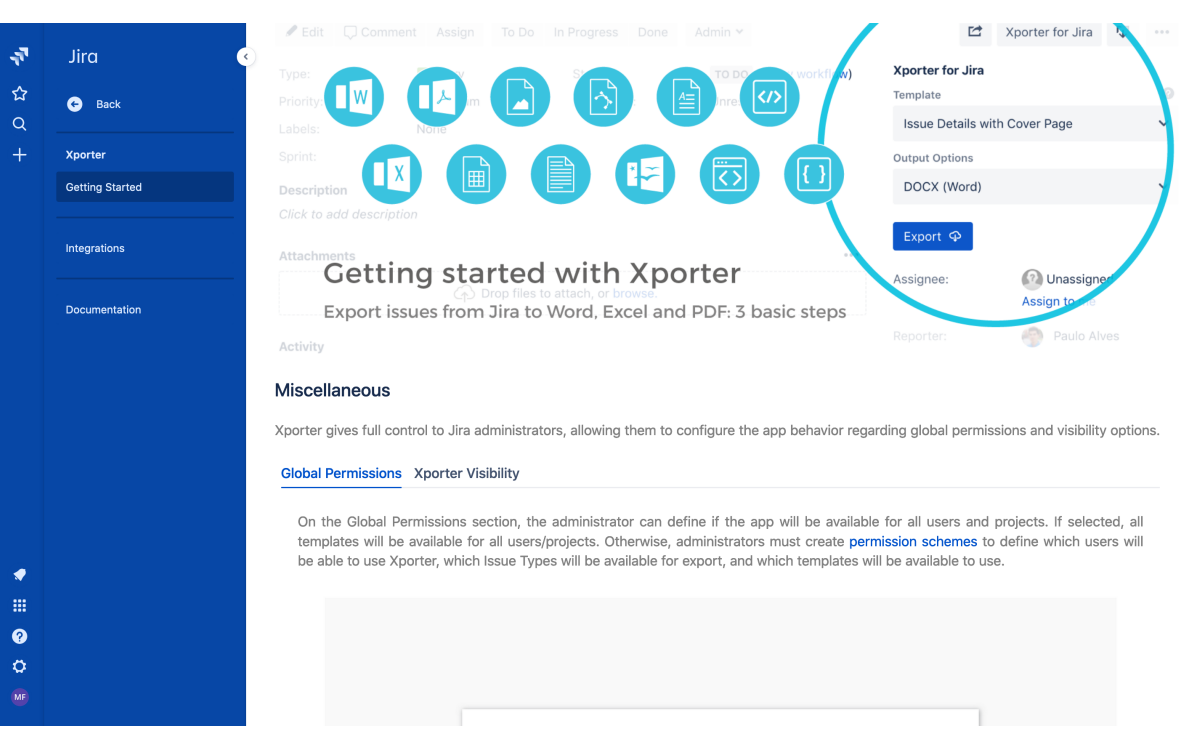

#### <span id="page-0-2"></span>**Configure**

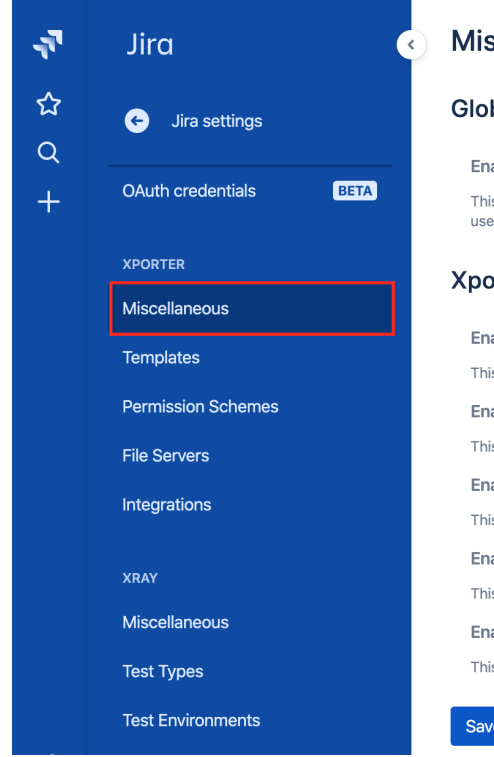

#### **Miscellaneous**

#### **Global Permissions**

Enable Xporter for all projects and all users  $\vee$  O

This option will override the permission scheme configuration. The add-on functionality will be available for all users and all the templates will be available for every issue.

#### **Xporter Visibility**

Enable Xporter panel on Single Issue View  $\vee$  O This option will allow the issue to be exported from Xporter panel in Single Issue View. Enable Xporter on Customer Portal Request Detail VO This option will make Xporter available on Jira Service Desk Customer Portal - Request detail. Enable Xporter on Customer Portal My Requests  $\heartsuit$ This option will make Xporter available on Jira Service Desk - My Requests. Enable Xporter on Agile Boards VO This option will make Xporter available on Agile Boards. Enable Xporter on Jira Home menu VO This option will make Xporter available in the Jira Home menu. Save

Navigate to **Miscellaneous** page on Jira Administration, the general configuration page and you'll see its major sections:

- Global Permissions
- Xporter Visibility

The **Global Permissions** allow administrators to use permission schemes to manage permissions between the Jira users.

This option will override the permission scheme configurations and Xporter functionalities will be available for all users and every issue.

The **Xporter Visibility** allow administrators to define where Xporter should appear on Jira.

Some locations like Service Desk, Single Issue View or Agile Boards can be hidden with this configuration.

#### <span id="page-1-0"></span>**Install the first template**

With all the initial setup configuration finished, we just need a template to start exporting some issues.

Luckily, there's a **Store** on the **Templates** section on Jira administration displayed on the left sidebar.

Click there and a modal should appear with **Template Store.**

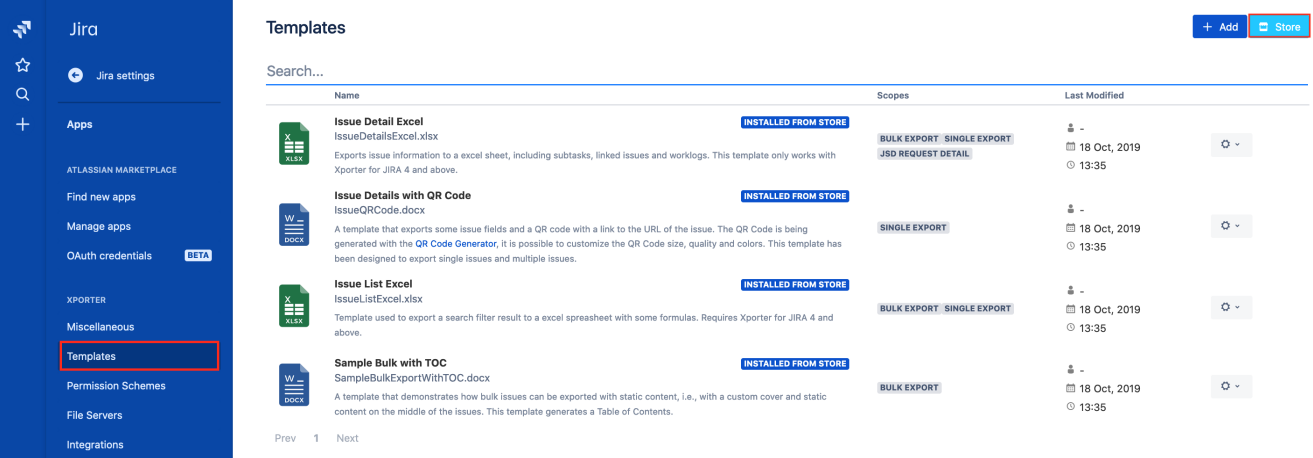

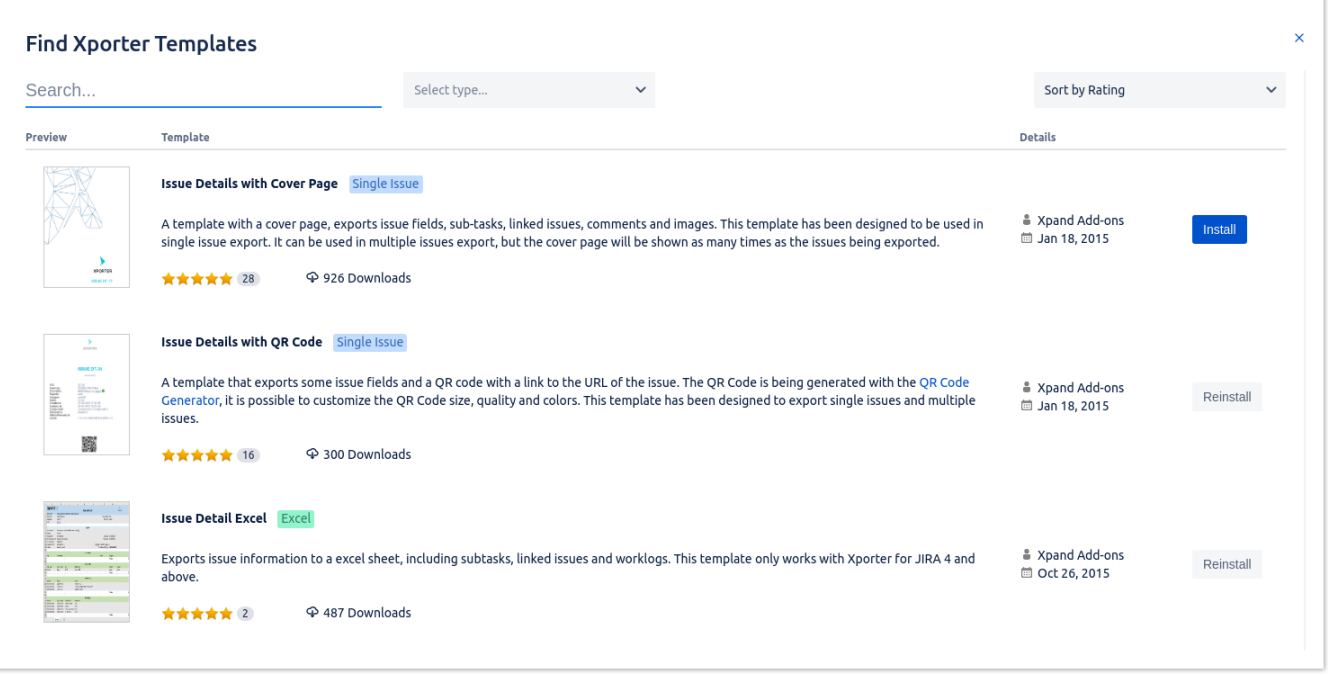

Along with user-created templates, Xporter for Jira provides a **Template Store** where you can find and install templates provided by our team.

Choose one that you suits yours needs, click **Install** and you are good to go.

Navigate to the **Template Store**, search for **Issue Details with Cover Page**, click **Install** and repeat the process for **Issue Detail Excel.**

#### <span id="page-2-0"></span>**Exercises**

#### <span id="page-2-1"></span>**Exporting a Single Issue**

In order to export your first document, just navigate to an issue of your choosing on your Jira instance. There, click in **Open Xporter** menu and there you can select the Template and Output format of your generated document.

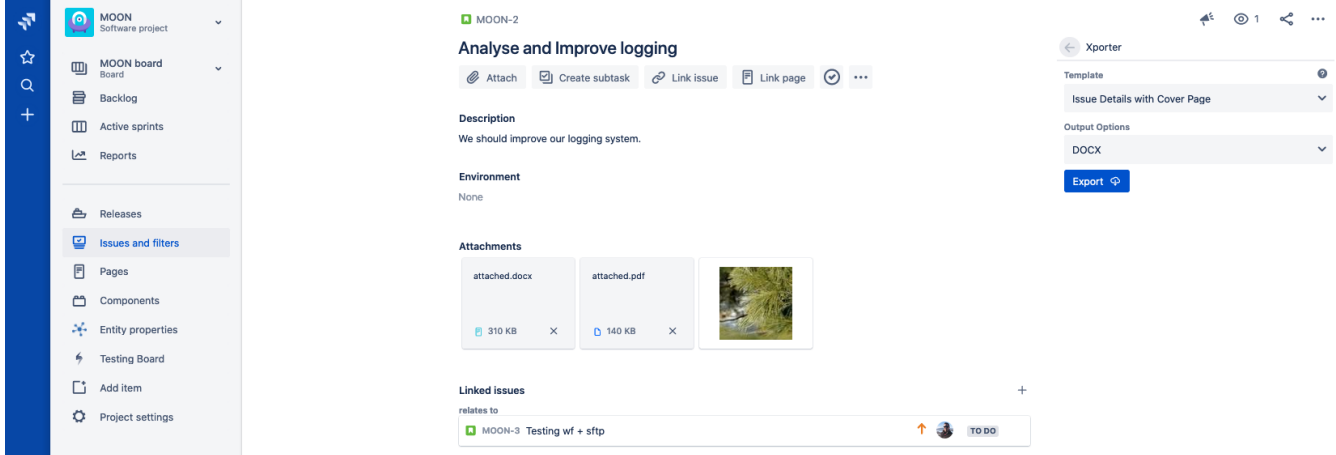

Select the **Issue Details with Cover Page** template. Since it is a **DOCX** template, the Output format available options will only display word compatible formats like **PDF** and **DOCX.**

Choose **Issue Detail Excel** instead; that will change to other formats like **PDF** and **XLSX**.

Export the issue with the options selected and will automatically download the generated document.

#### <span id="page-2-2"></span>**Exporting a Single Issue with attachments**

Return to the **Templates** page on Jira Administration and edit the **Issue Details with Cover Page** template to include attachments.

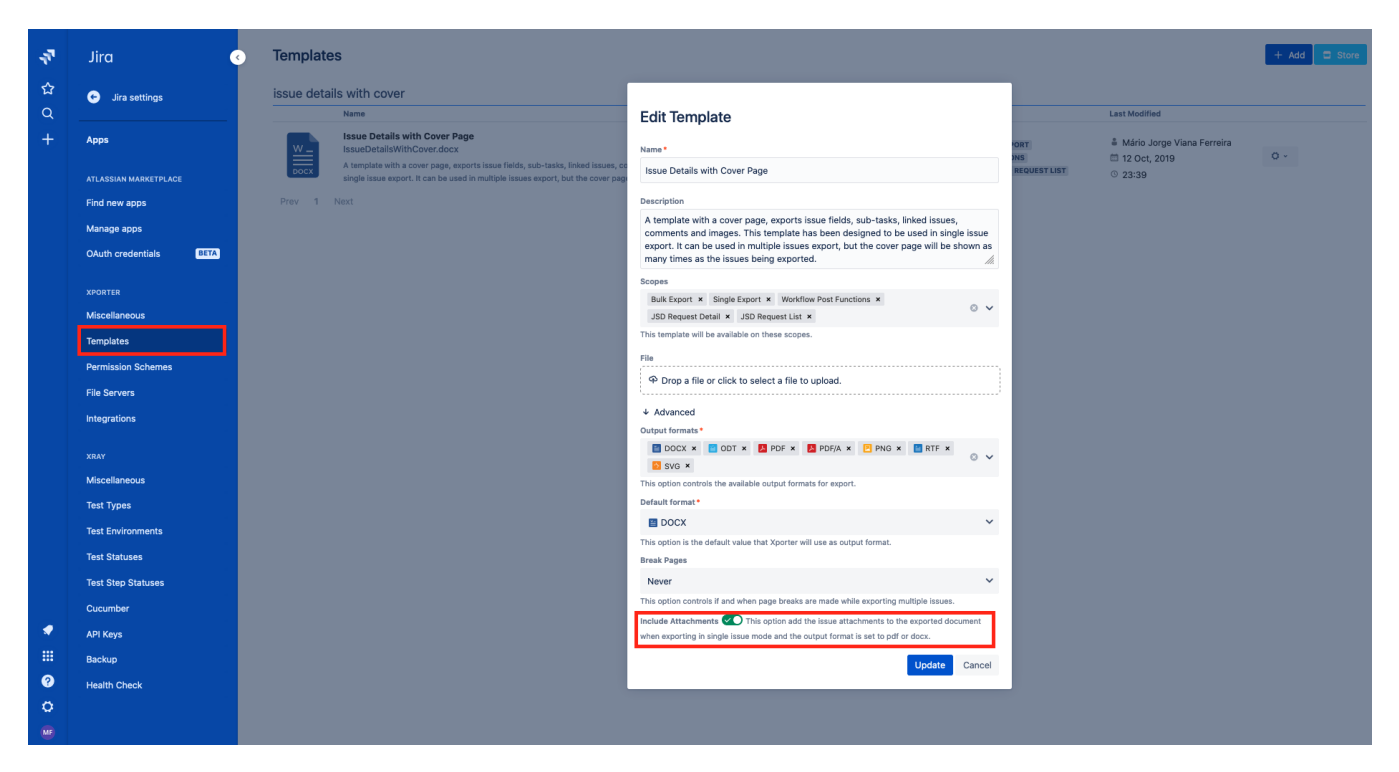

Now, choose any issue of your desire and add two attachments. Select the **Issue Details with Cover Page** and the **PDF** output format and click **Export.**

Open the generated file with a PDF reader and you'll see your generated document along with the attached issue files.

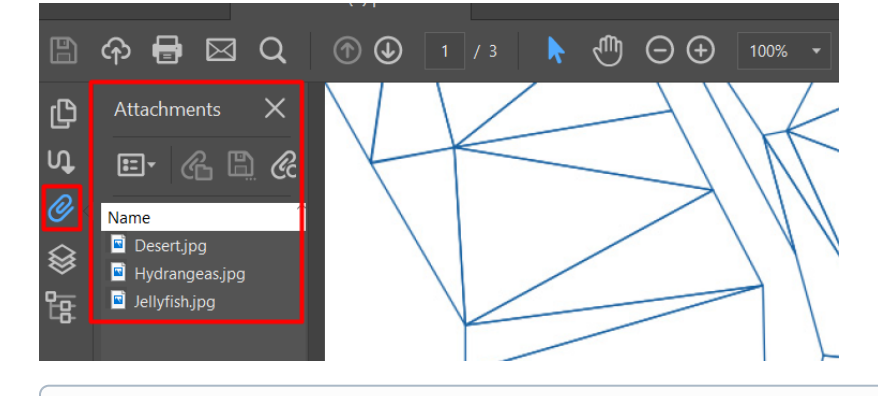

#### ത **PDF note**

The browser-embedded PDF viewers don't allow you to check the PDF attachments, so we suggest using a standalone PDF reader like Adobe Acrobat, and check the attachments on the left sidebar.

#### <span id="page-3-0"></span>**Exporting a Bulk of Issues**

Return to your Jira issues and filters page tab and selected Search for Issues.

Customize the JQL to and make sure multiple issues are displayed (but less than **10000** which is the Xporter maximum issues to be exported).

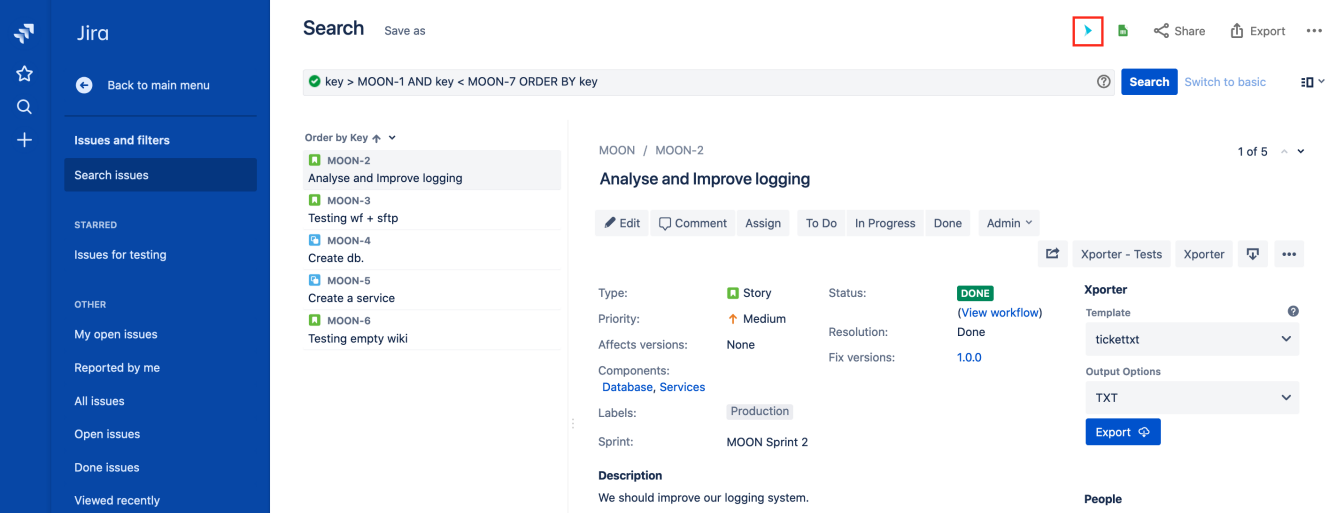

Click on the **Xporter** menu on top of the search bar, select **Xporter for Jira** and you will navigate to a modal where you can choose the exporting options.

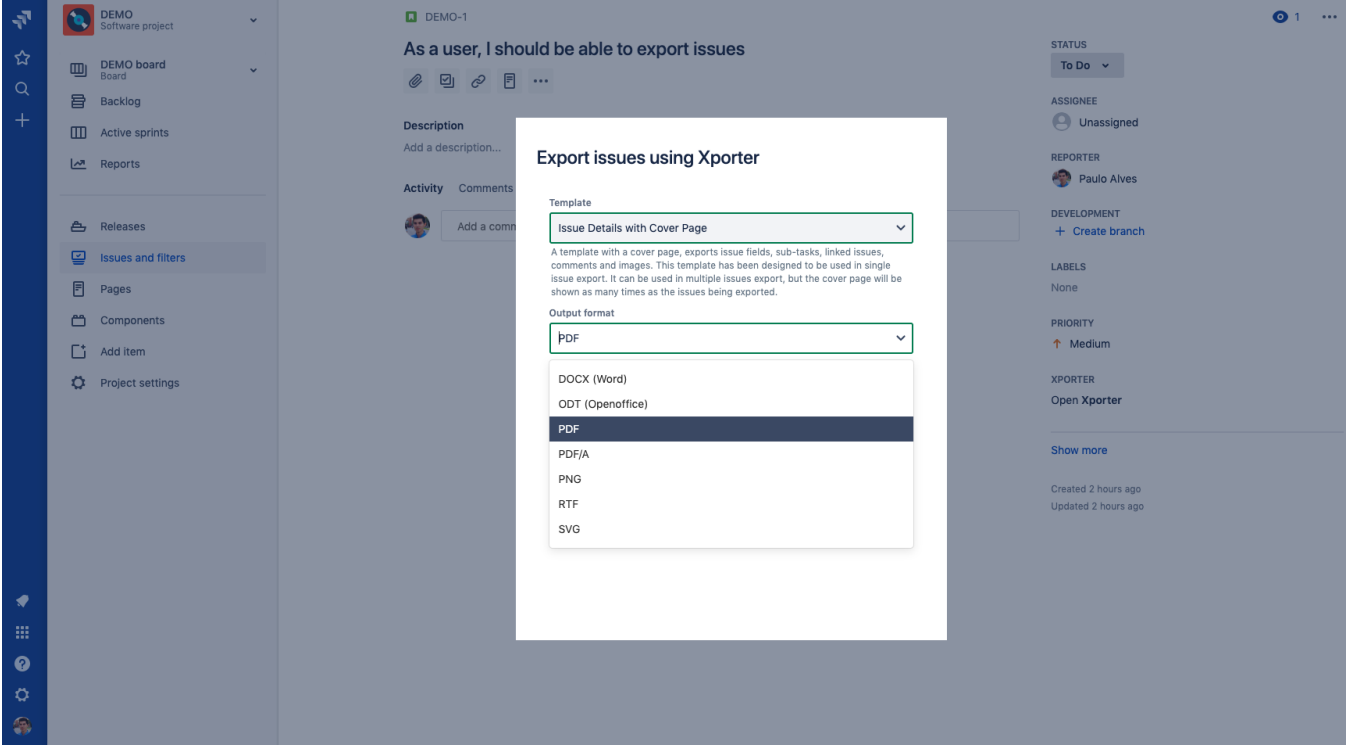

Export the **Issue Details with Cover Page** template with the Output format as **DOCX** and the Break pages selector with the **Issues** value.

The generated document will be available for 10 minutes to be downloaded. Click on **Download** to retrieve it.

After downloading, open it and you'll see that all issues are printed, each starting after a page break.

## **Export issues using Xporter**

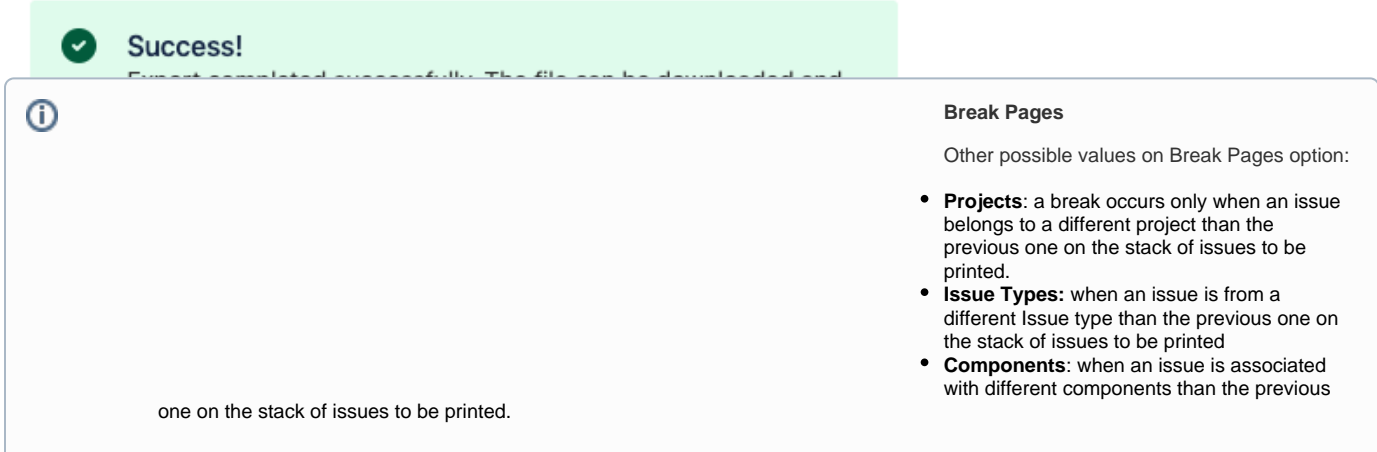

#### <span id="page-5-0"></span>**Working with the Enable Xporter for all projects and all users option**

Navigate to the **Miscellaneous** page on Jira Administration and on the Enable Xporter for all projects and all users, tick **Off** and click **Save**.

Now visit any Issue page and you'll notice the Xporter panel will now be missing since no Permission Scheme is configured to allow you to use Xporter. Also, on the Issue Navigator, if you try to bulk export, an Error message will inform you that you are Unable to export the selected issues. If you check the details, you will be informed on the Error Reporting pop-over that the User has no permissions for using Xporter in current Permission Scheme.

Return to **Miscellaneous** page on Jira Administration and on the Enable Xporter for all projects and all users, tick **On** again and click **Save**.

Exercise 1 is now complete. Proceed to Exercise 2 to learn how to manage Xporter Templates.

If you like this exercise, please leave a comment or a  $\frac{1}{2}$ . Your feedback is very important to us.

Thank you in advance. Enjoy our product.